#### 2-3校友会パソコン同好会(2016年度第8回) 2016.07.18 J.Katoh

### ワードで図・画像を自由に操作する(前回の続き)

ワードに配置した写真・図をそのままのサイズ、位置で異なる写真・図に置き換える方法。

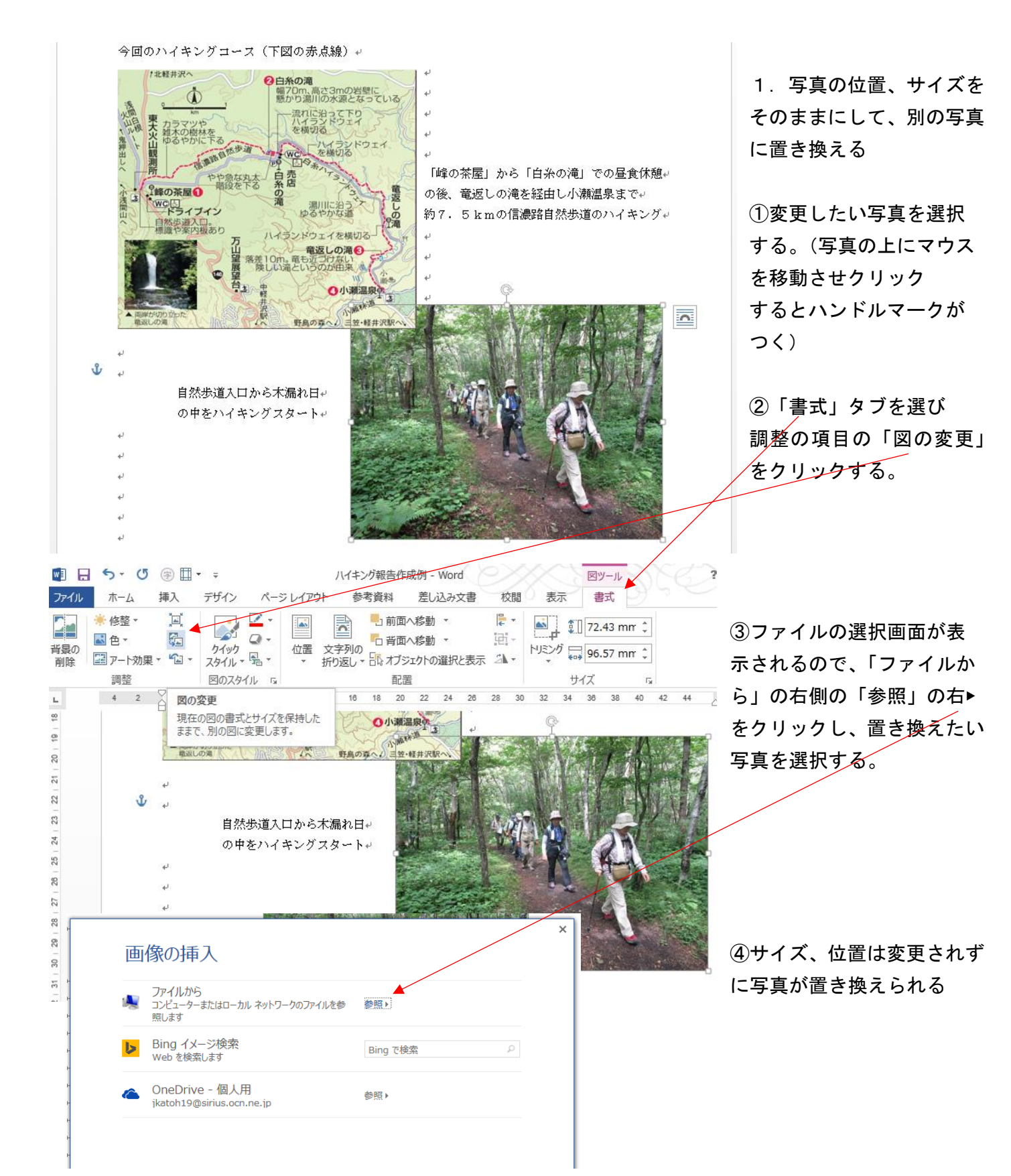

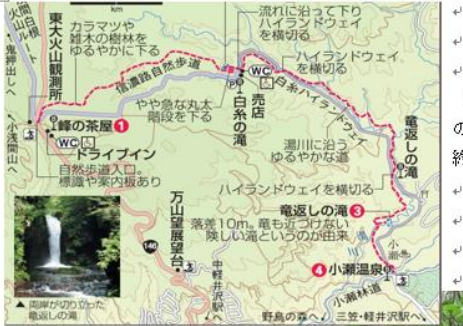

「峰の茶屋」から「白糸の滝」での昼食休憩。 の後、竜返しの滝を経由し小瀬温泉までゃ 約7. 5 kmの信濃路自然歩道のハイキング↓

⑤置換えられた写真例

# ワードでの便利わざ(その1)

自然歩道入口から木漏れ日↩ の中をハイキングスタートャ

#### Ⅰ.ワードを使いやすくする方法

#### 1.リボンを消して画面を広く使う方法。(消えているリボンを表示する)

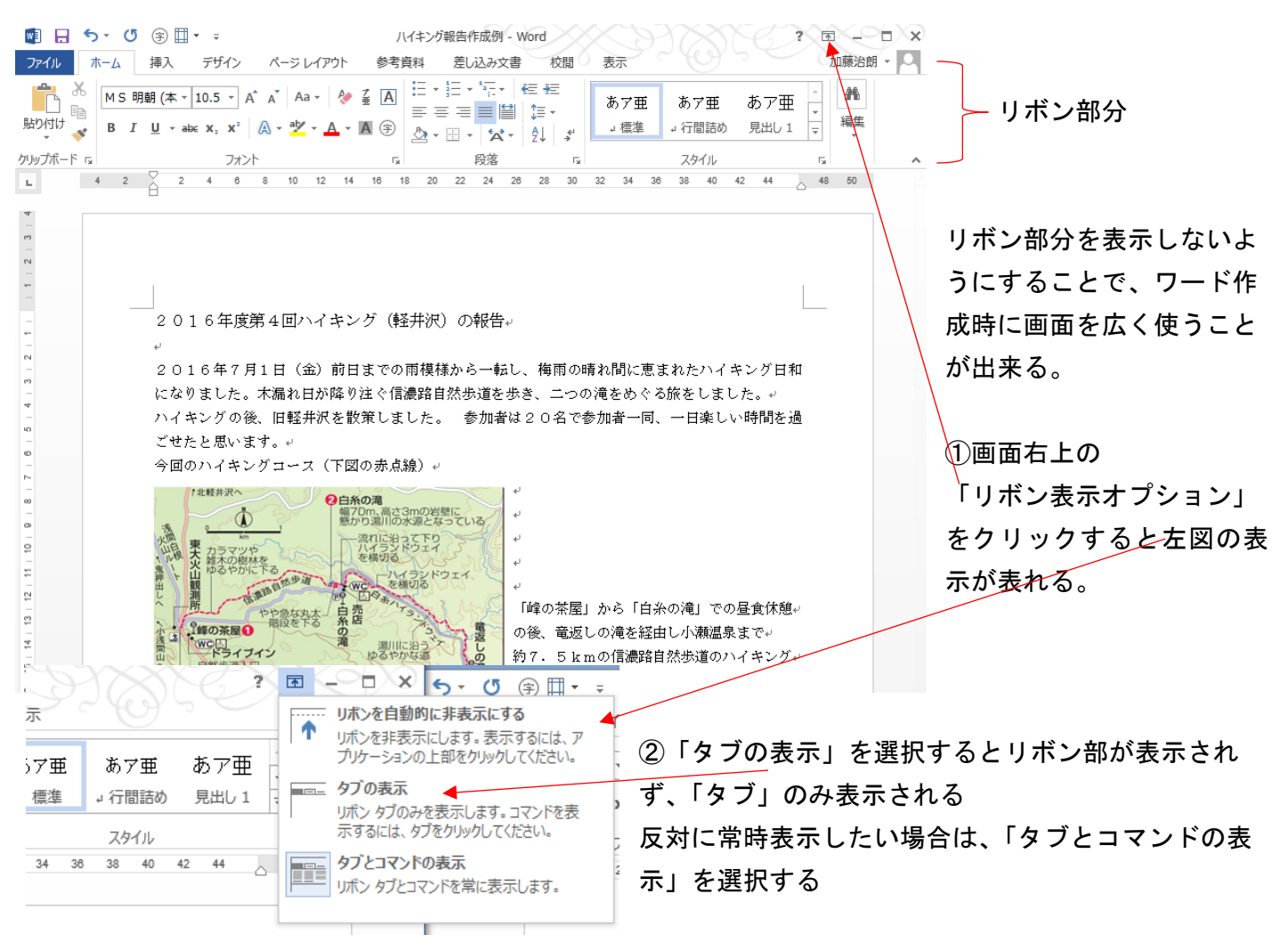

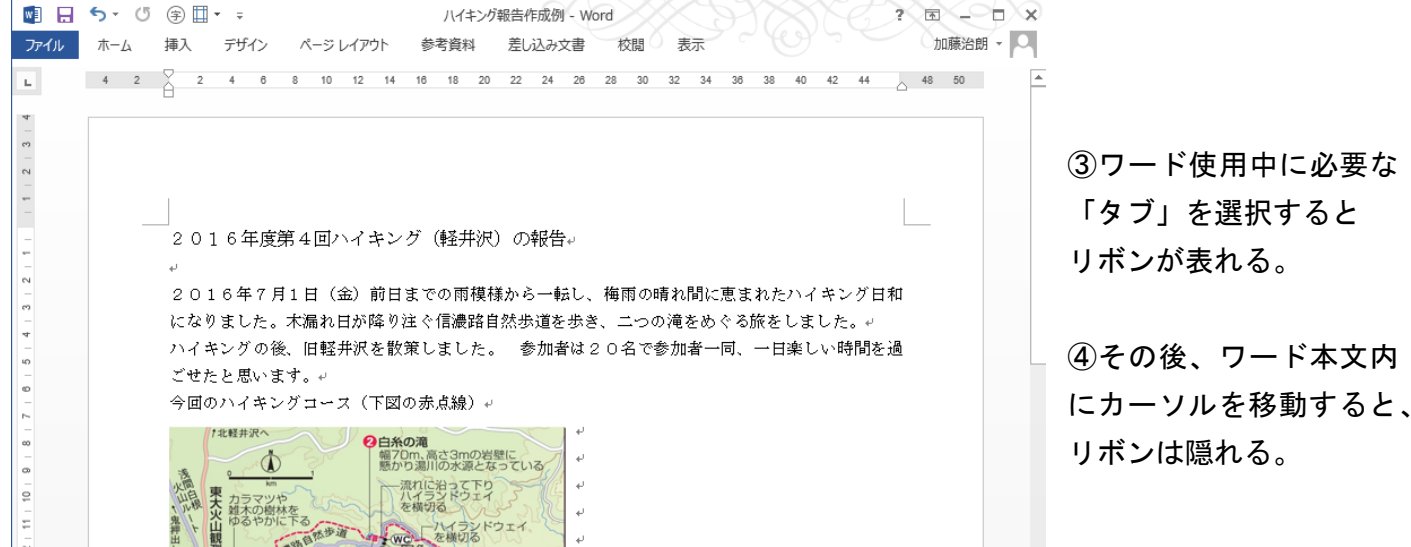

2.離れたページを同時に表示させる方法

### 特定のページを見ながら、他のページを編集したい時にウィンドウを分割すると便利。

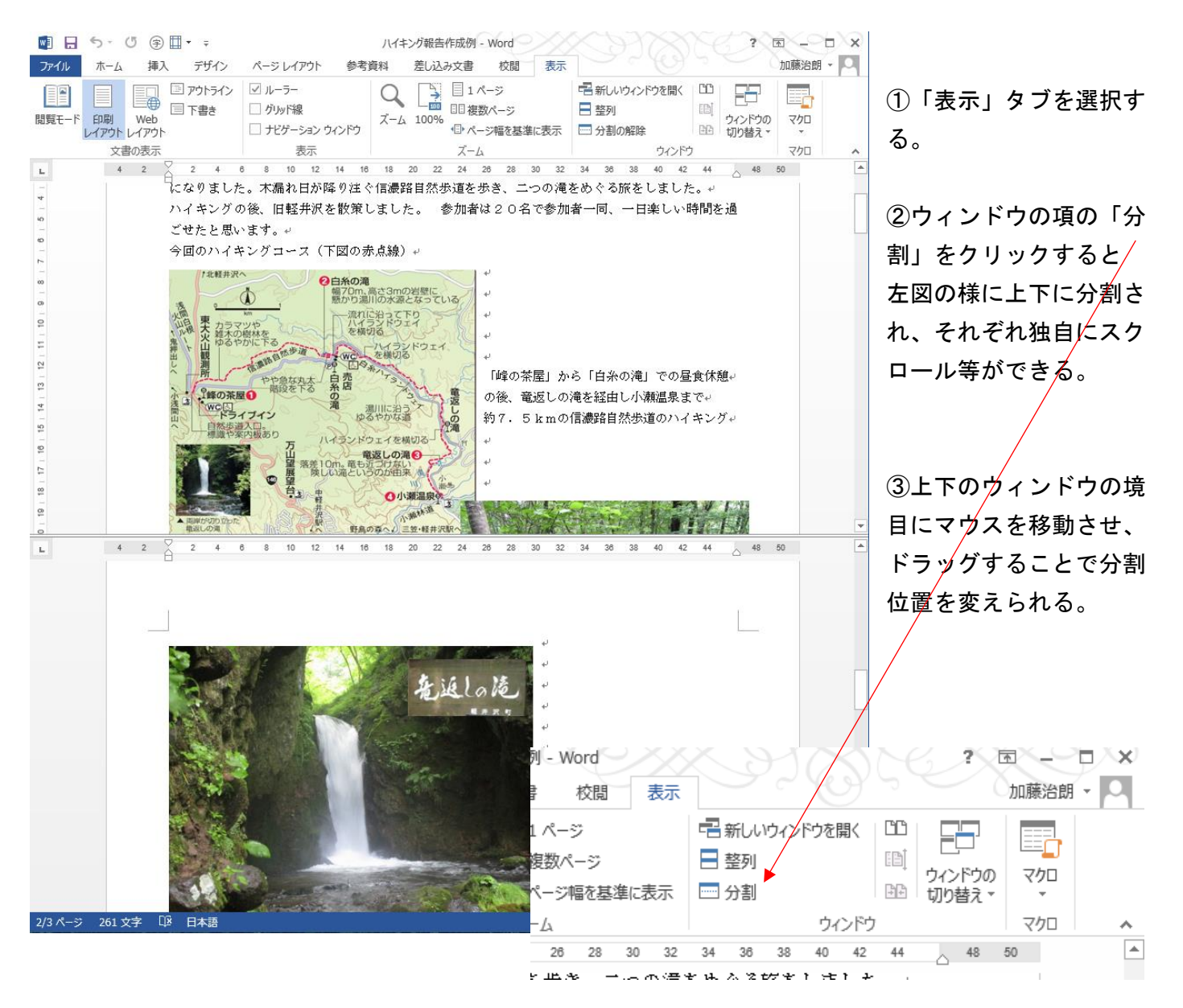

#### 3.他のページに素早く移動する方法

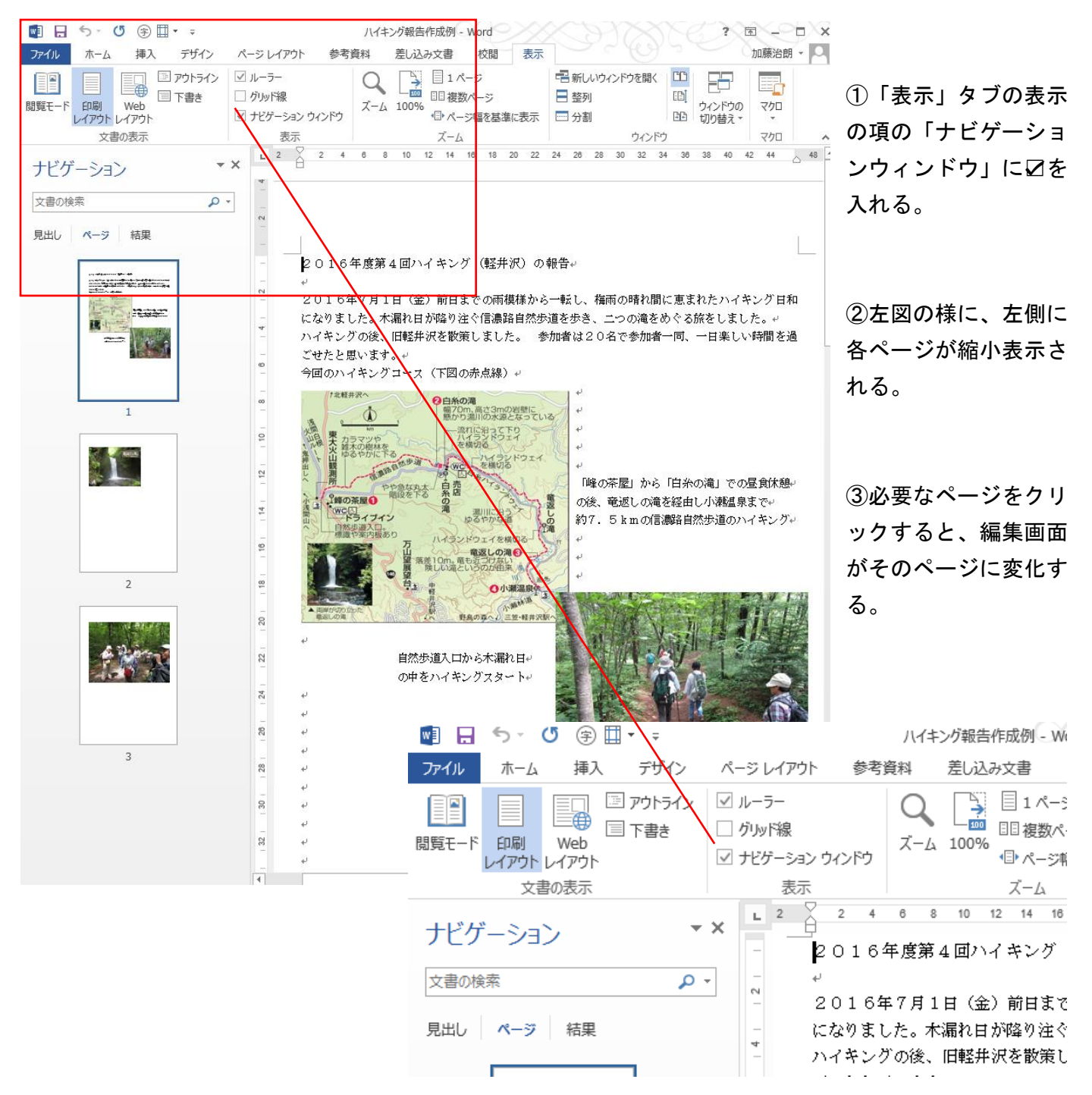

4. 誤変換の文字を簡単に直す方法。

i.  $\leftarrow$ 

 $\downarrow$ 

 $\overline{\phantom{0}}$  $\rightarrow$ 

国を収める♪

 $\rightarrow$ 

 $\leftarrow$ 

## 国を収める↩

①修正したい語句を選択する。

 ②「変換」キーを押すと下図のように候補語句が表示される ので、再変換したい語句を選択(クリック)する。

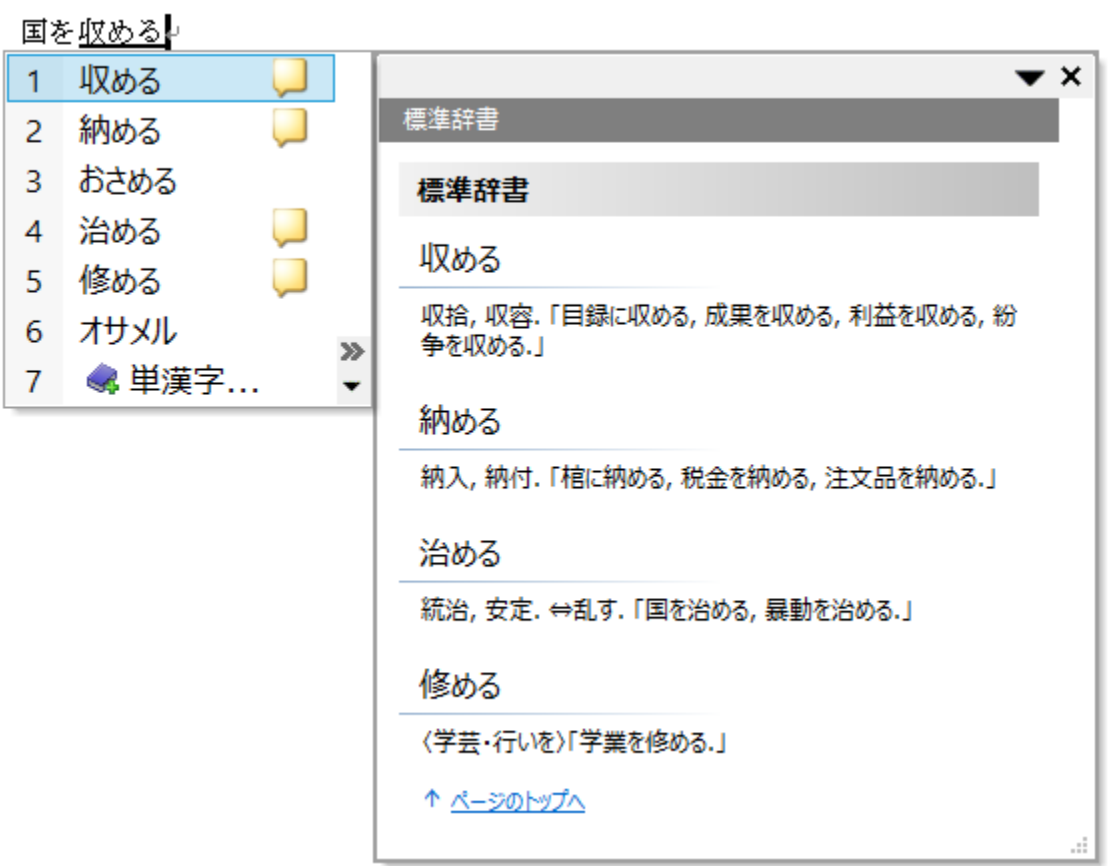

③上記の「4 治める」を選択すると、下図の様に再変換される。

# 国を治める

 $\downarrow$ 

 $\downarrow$